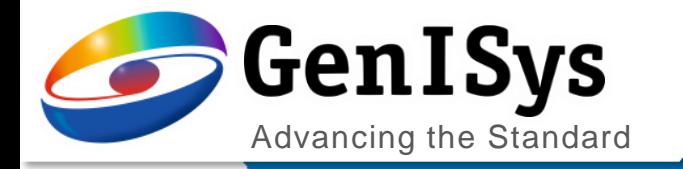

## LAB

What's new v5.9

What's New LAB 5.9

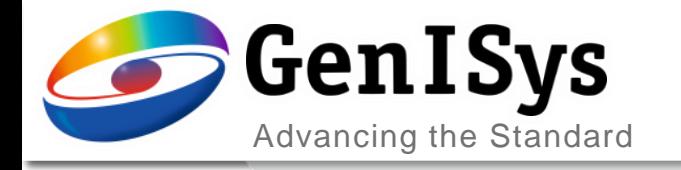

## **Topogaphy Stack View**

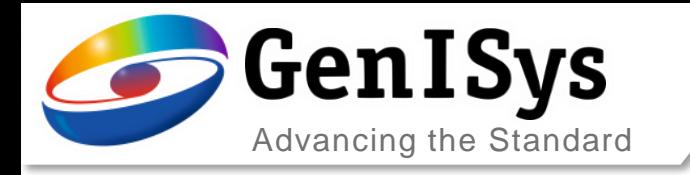

## Topography Stack View

The topography definition has been improved, to allow an easier defition of topographic stacks

• The cross view is avalaible after importing the layout.

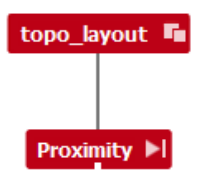

- The user can choose between three stack types
	- Planar
	- Air stack
	- Topographic stack

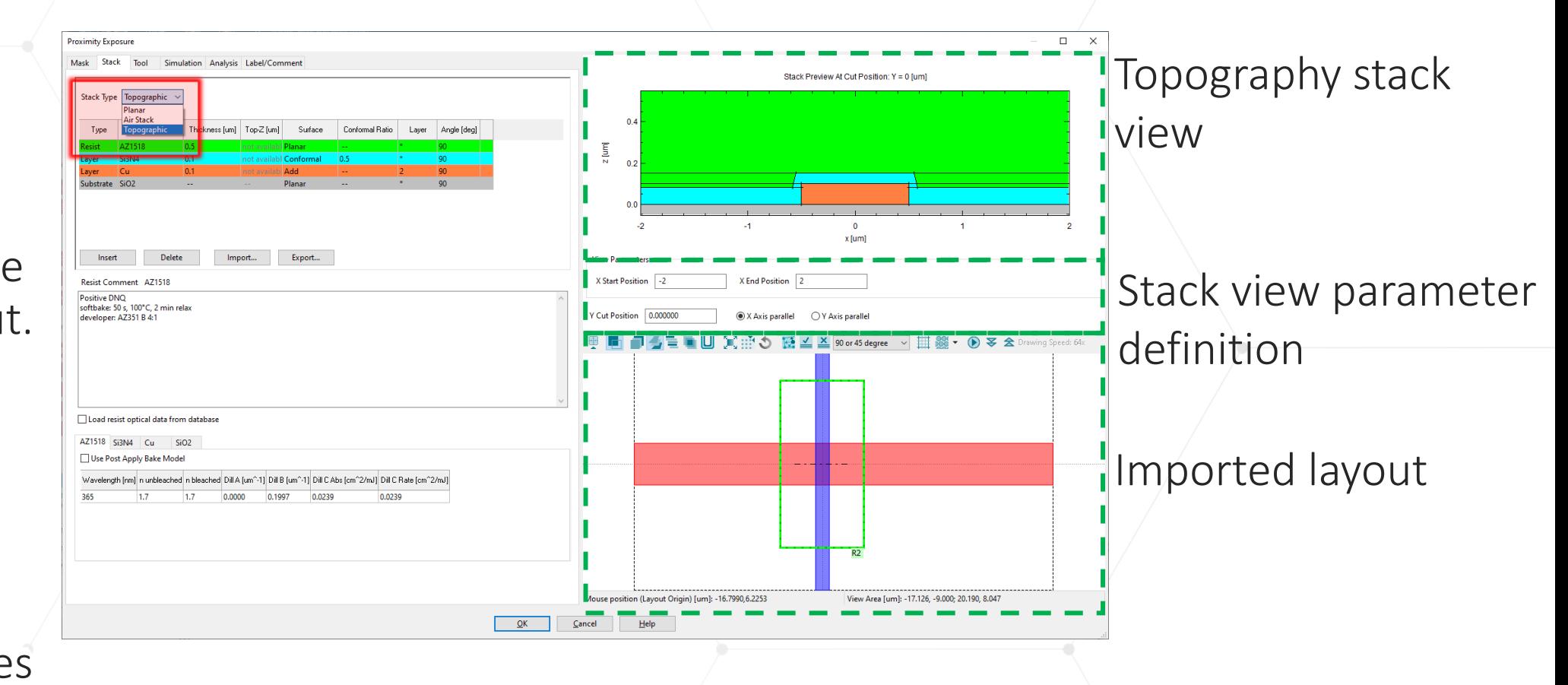

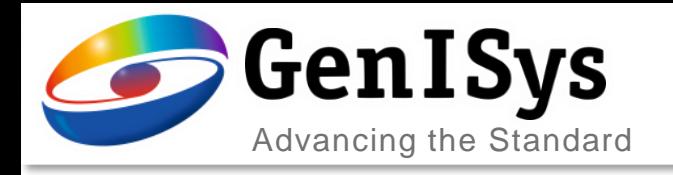

## Layer Type Definition

- The stack definitionallwos to choose from five surface types
	- Planar: planar surface
	- Add: underlying topographical layer
	- Add inverse: inverse topography of Add layer
	- Conformal: a layer that "conforms" to underlying topogaphy
	- Conformal inverse: inverse of the conformal layer

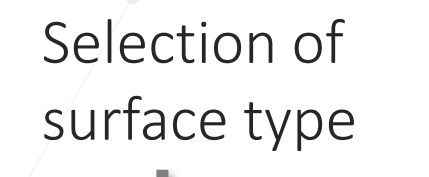

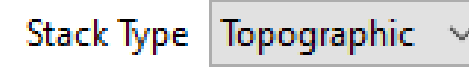

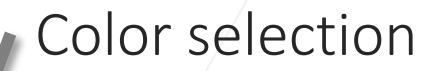

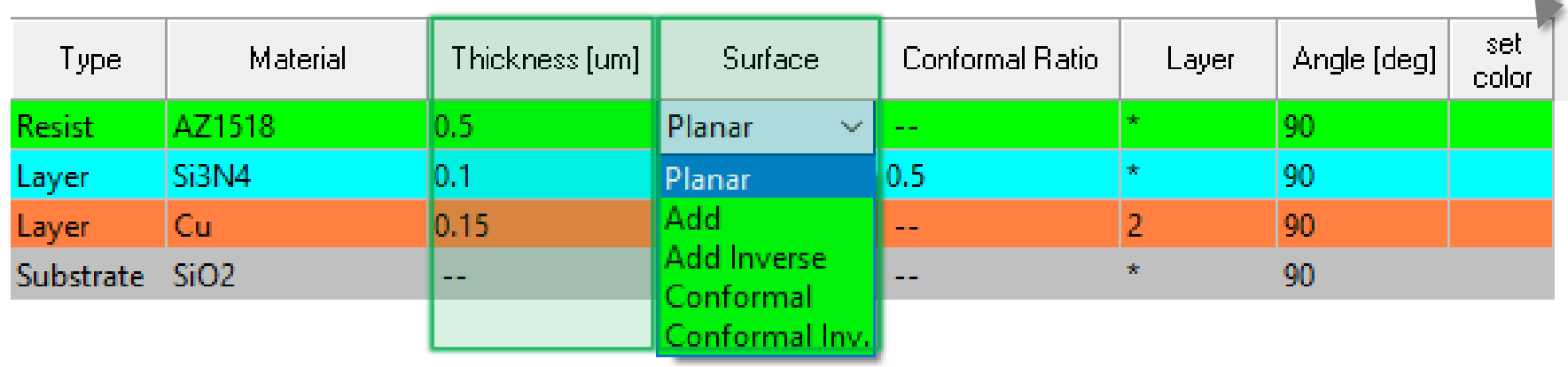

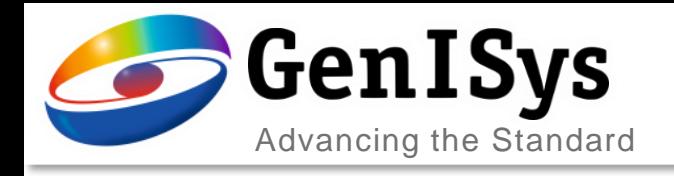

### Add/Add Inverse

5

- The stack definitionallwos to choose from five surface types
	- Add: underlying topographical layer
	- Add inverse: inverse topography of Add layer
	- Example: layer 2(0) is defined as Add or Add inverse.

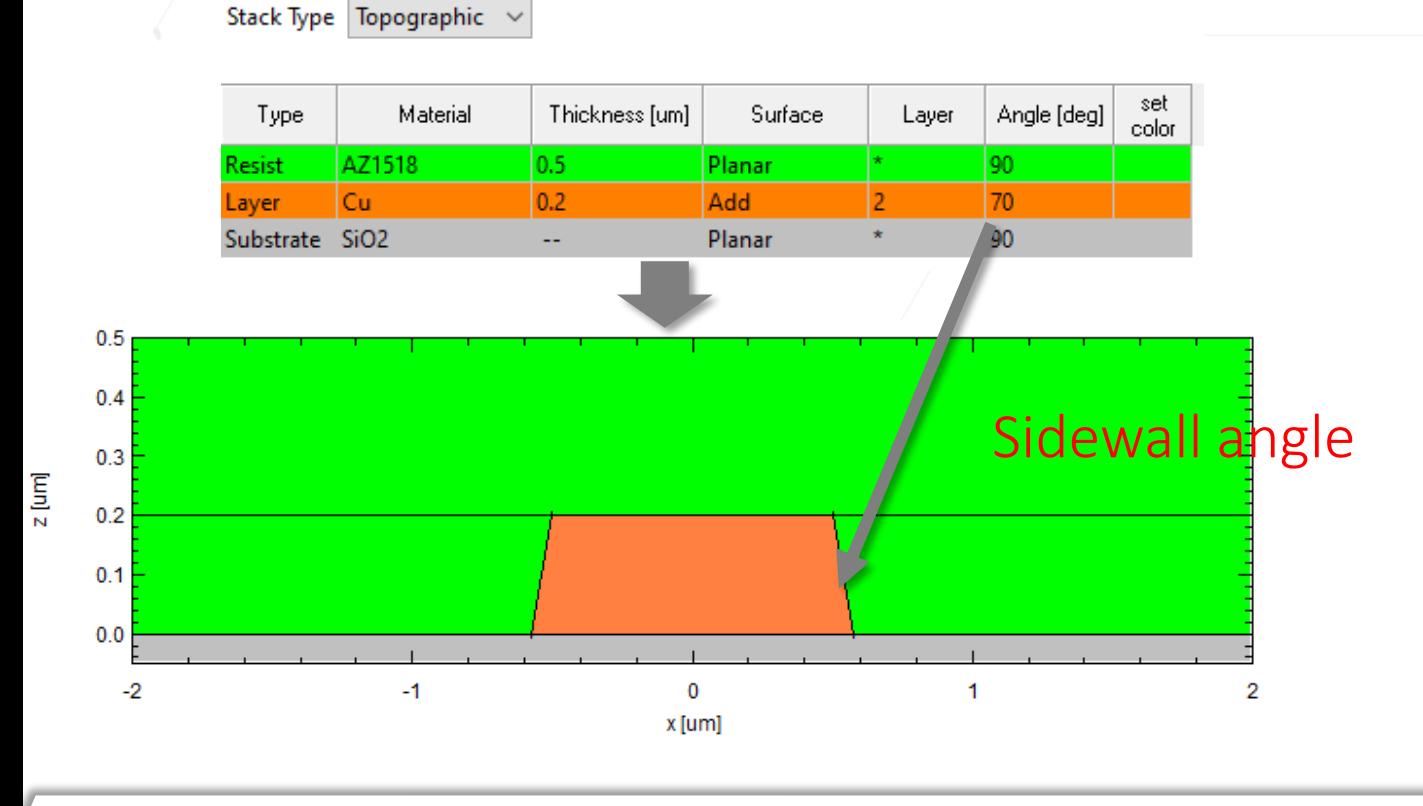

#### **Surface type: Add Surface type: Add Inverse**

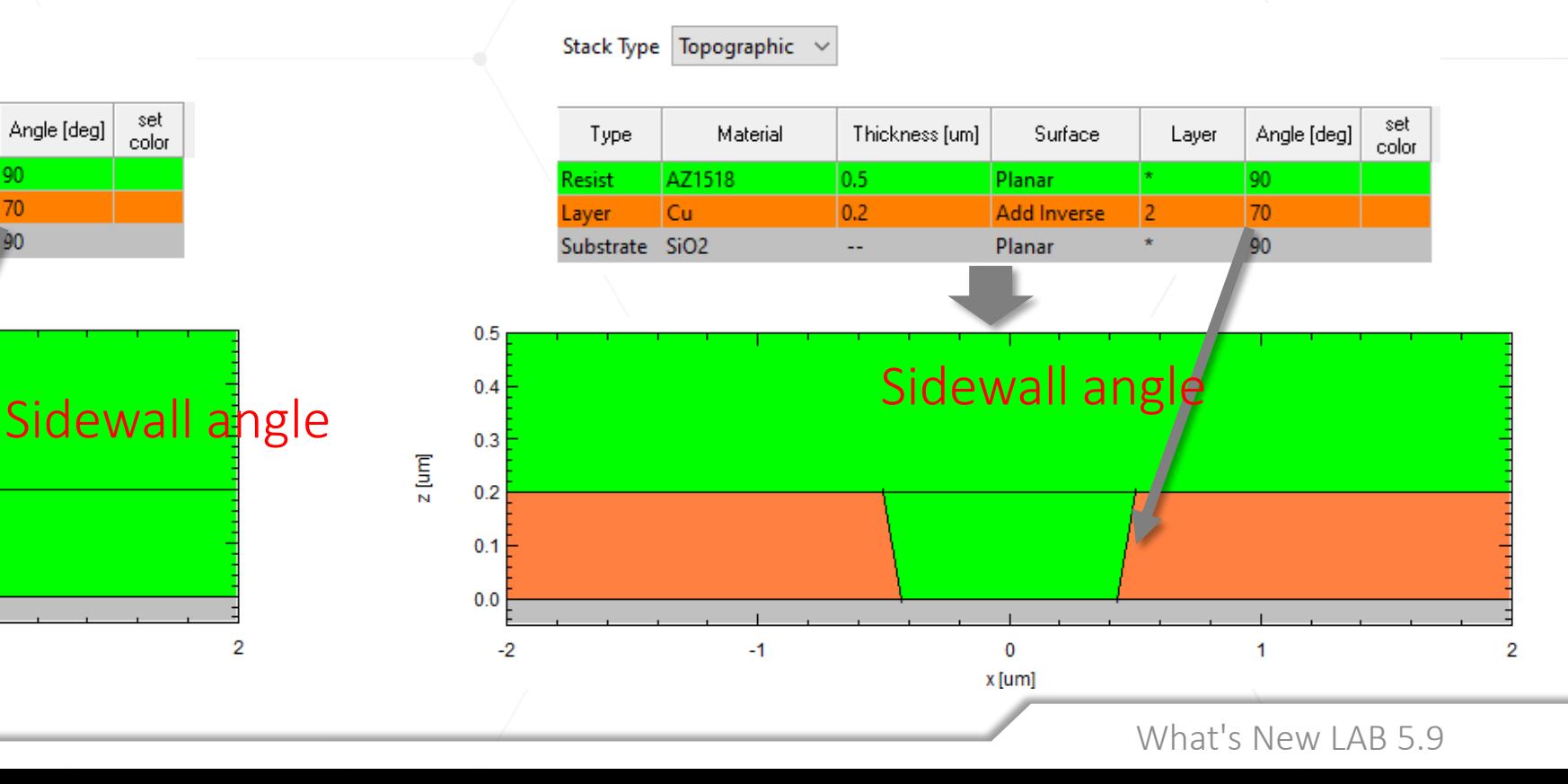

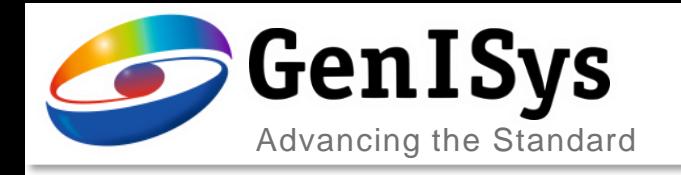

## Conformal/Conformal Inverse

- In stack definition, each material is defined with one of the five surface types
	- Example: layer 1(0) is defined as conformal or conformal inverse.

#### **Surface type: Conformal Surface type: Conformal Inverse**

: Conventional Thickness

### : Conformal Ratio

Stack Type Topographic

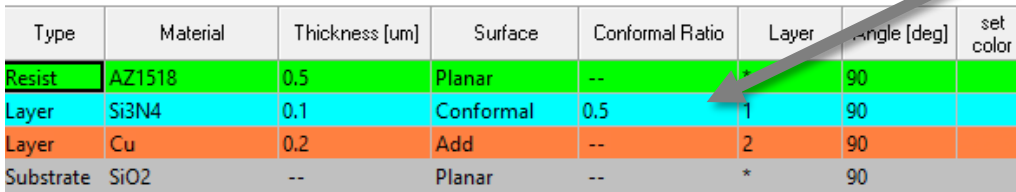

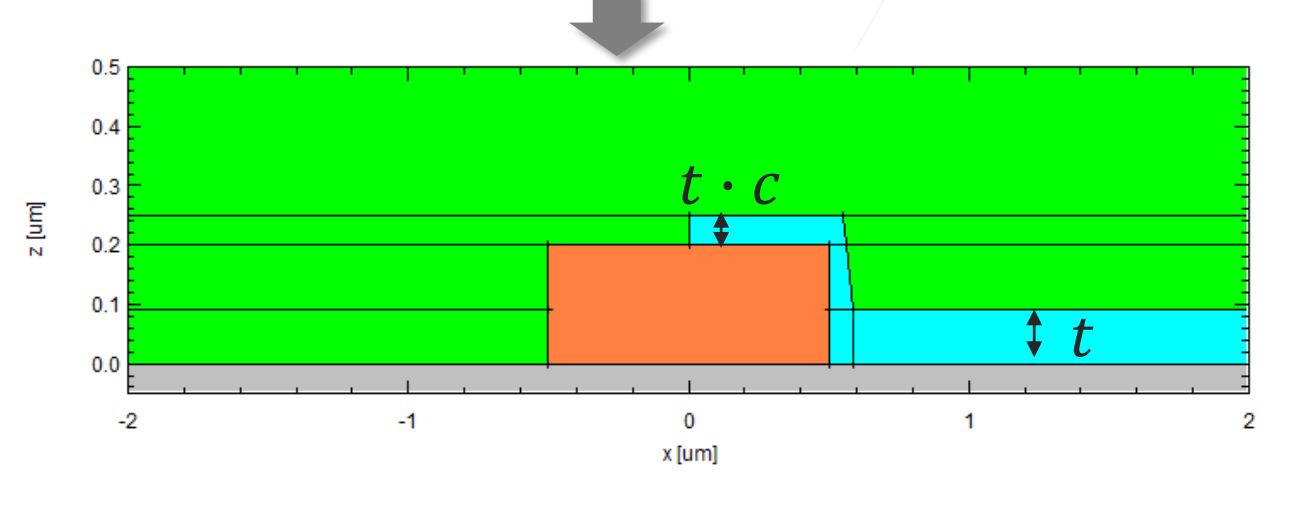

Stack Type Topographic v

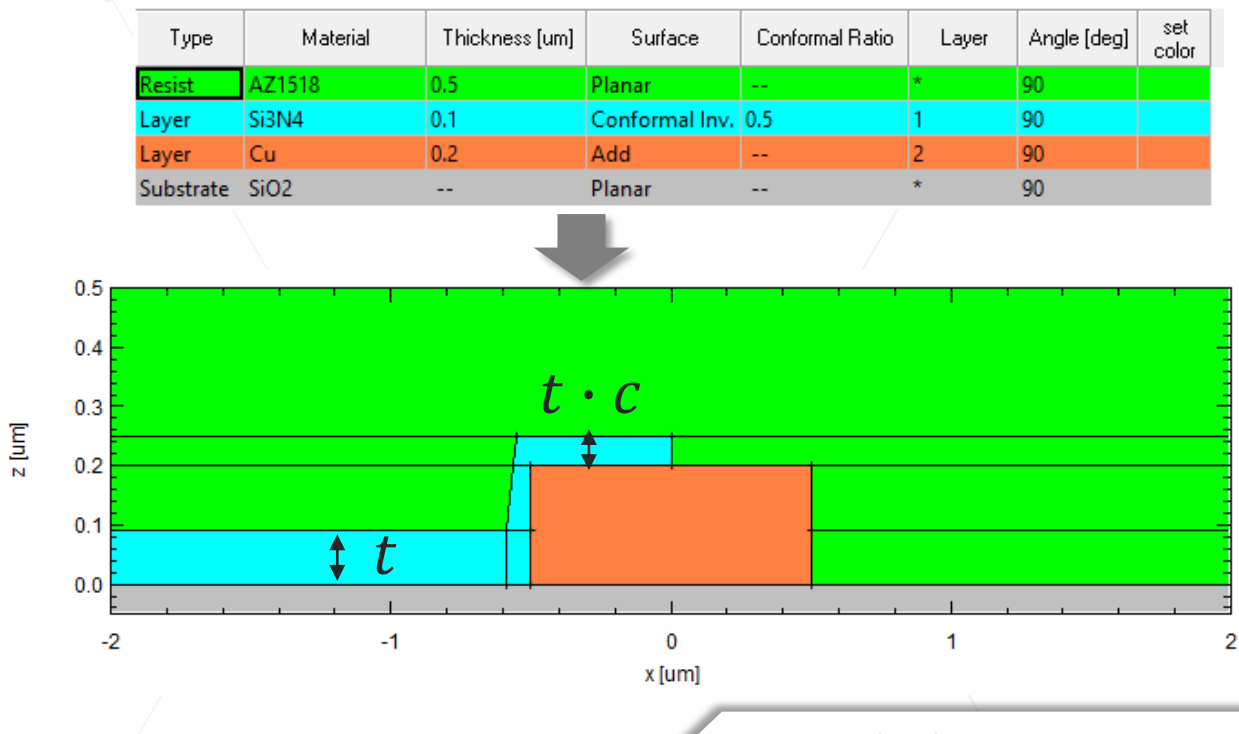

What's New LAB 5.9

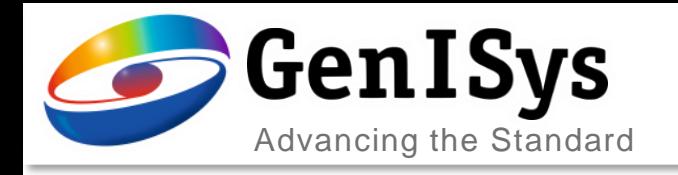

## Topography Stack Example

LAB models the whole stack to check the effect of non-planar substrate.

• The example below shows the effect of copper layer in modification of light intensity along the resist depth: shift of standing wave and hot spot at corners.

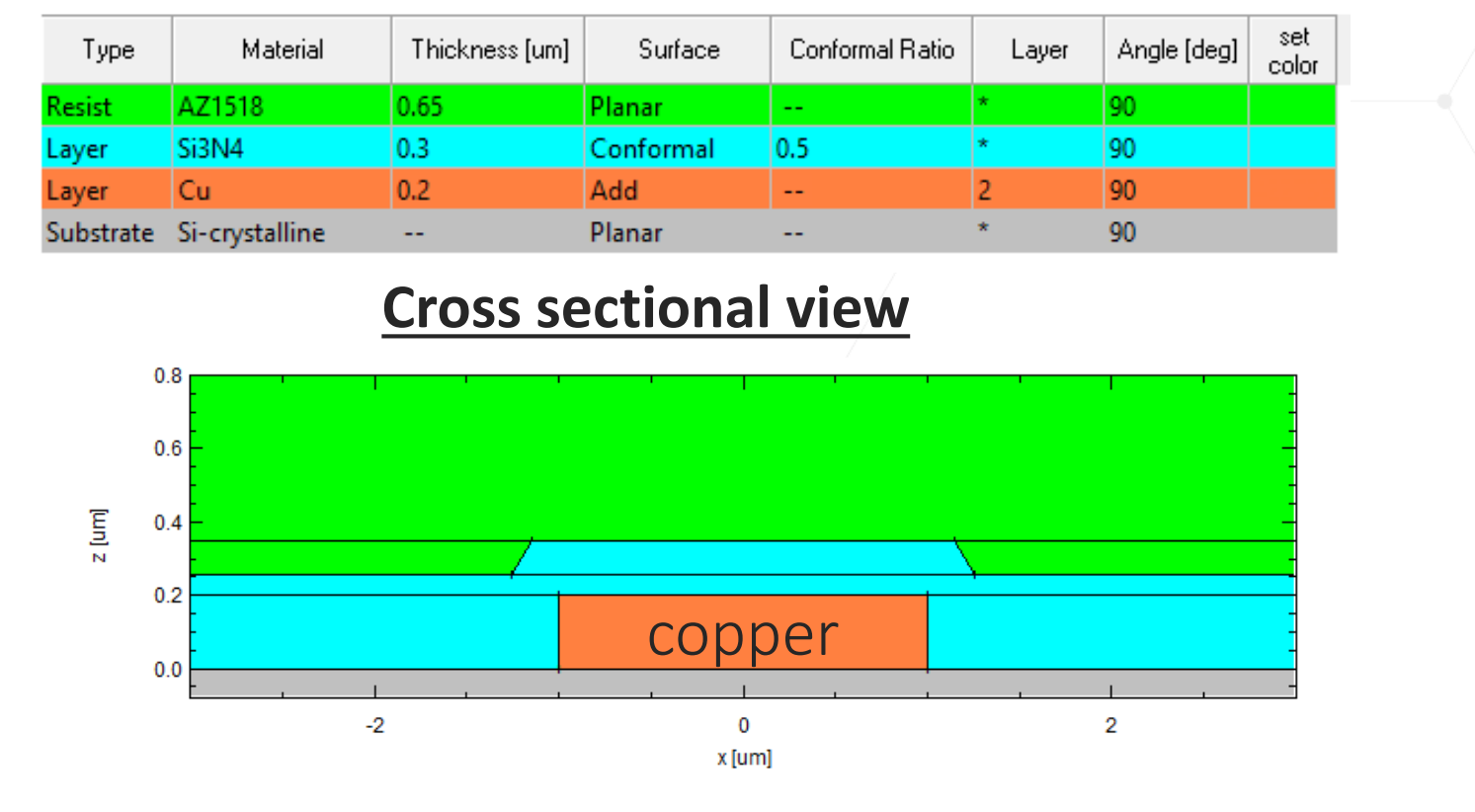

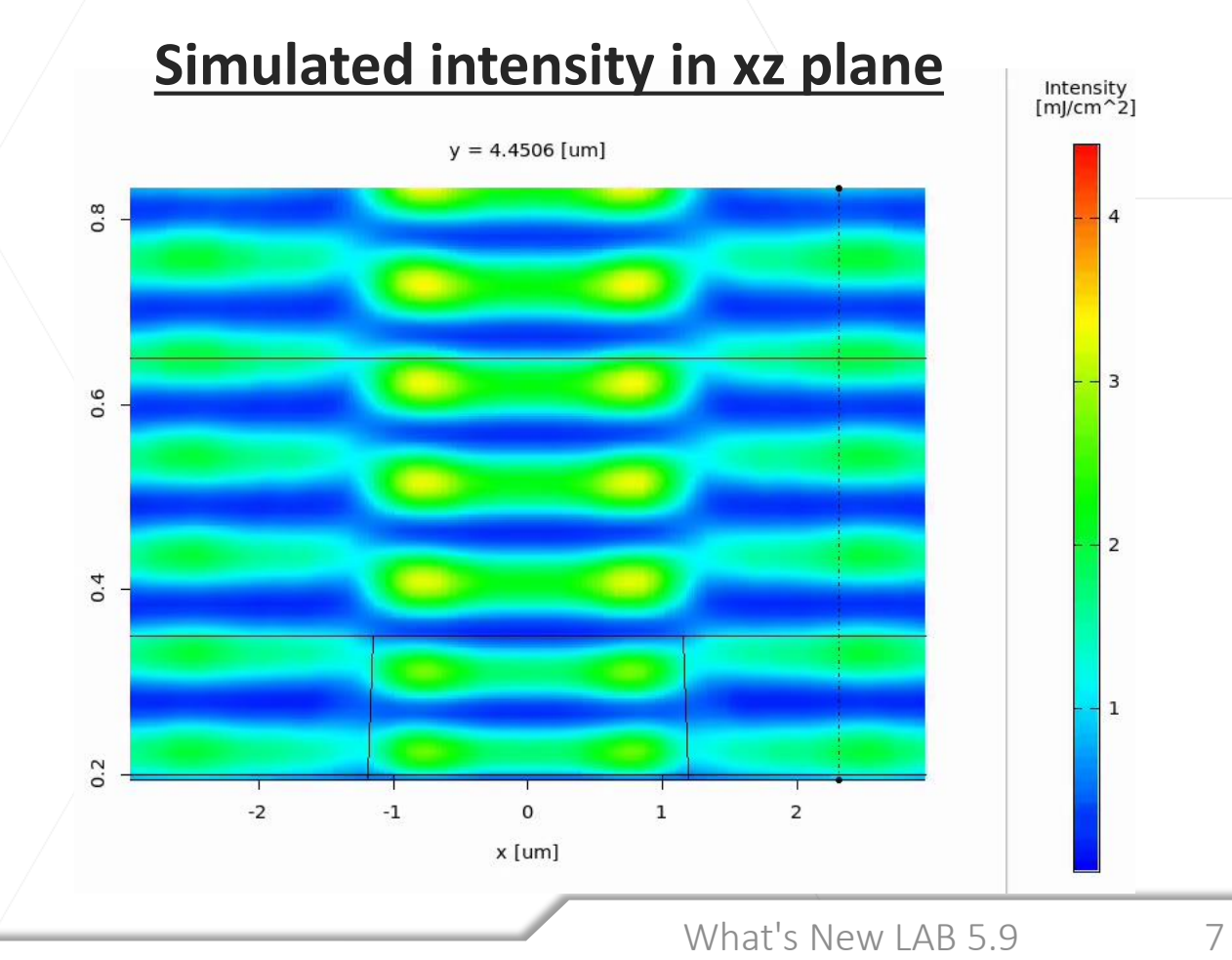

#### **Stack definition**

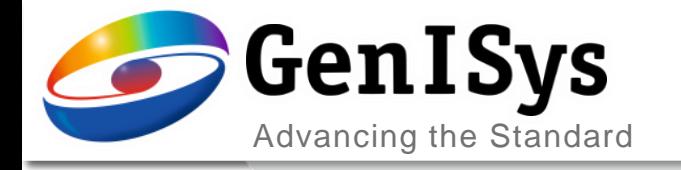

# **Rule OPC**

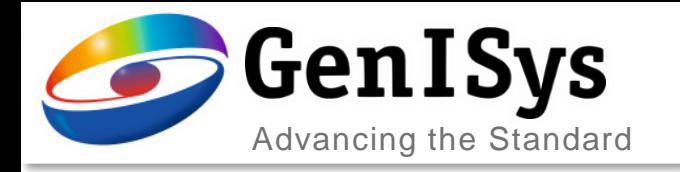

### OPC Rule Optimization

Rules in the RuleOPC can be optimized based on the exposure simulation settings, to allow an easier definition of rule parameters..

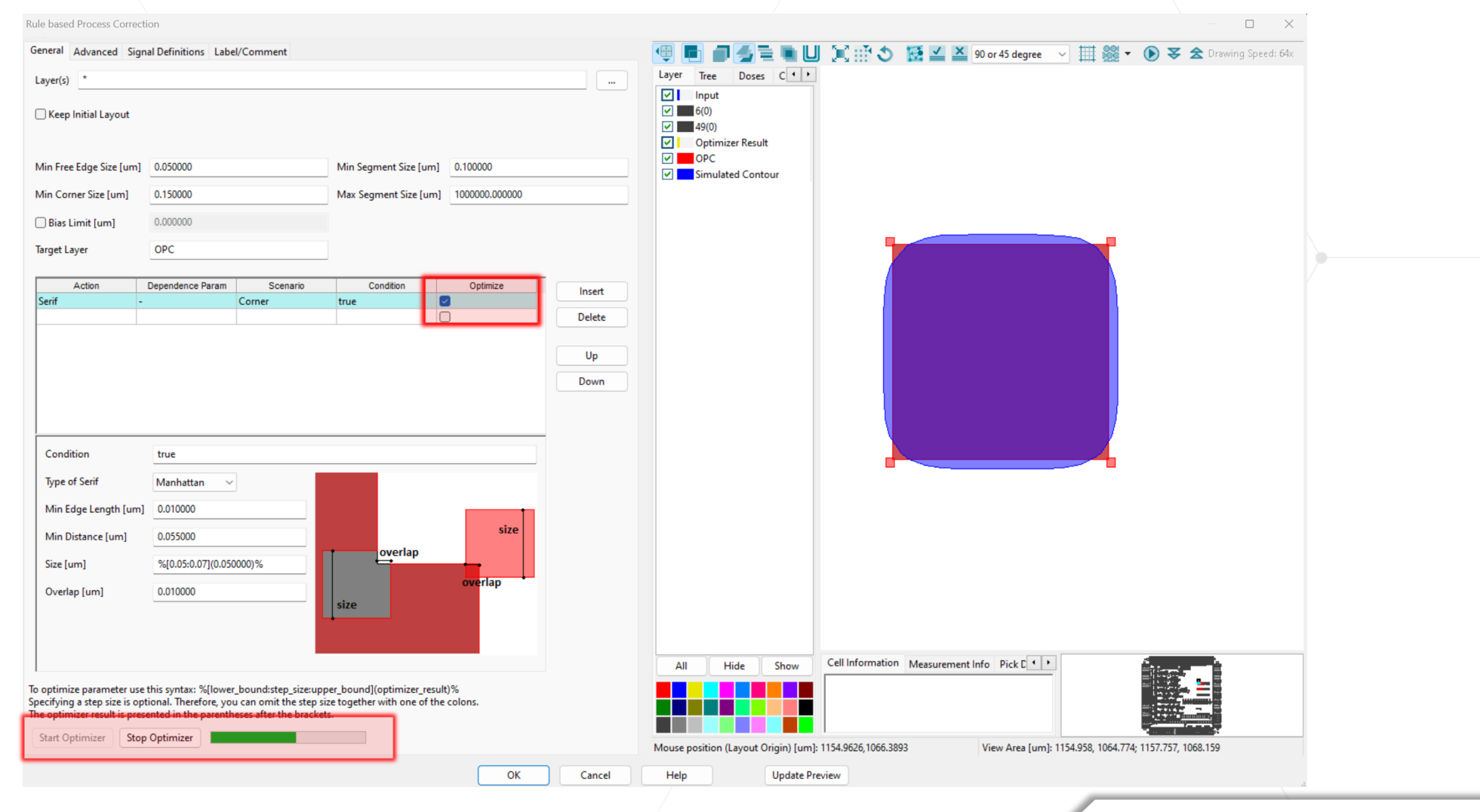

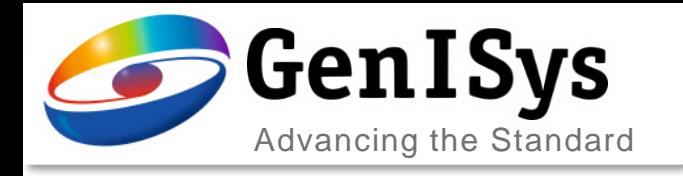

### How to Optimize?

- Enable the "Optimize" check-box enables the Rule Optimizer
	- Select the rule for optimization
	- Then define the variables of the rule to be optimized. The format is

%[min value:step:max value]%

• Finally, press "Start Optimizer"

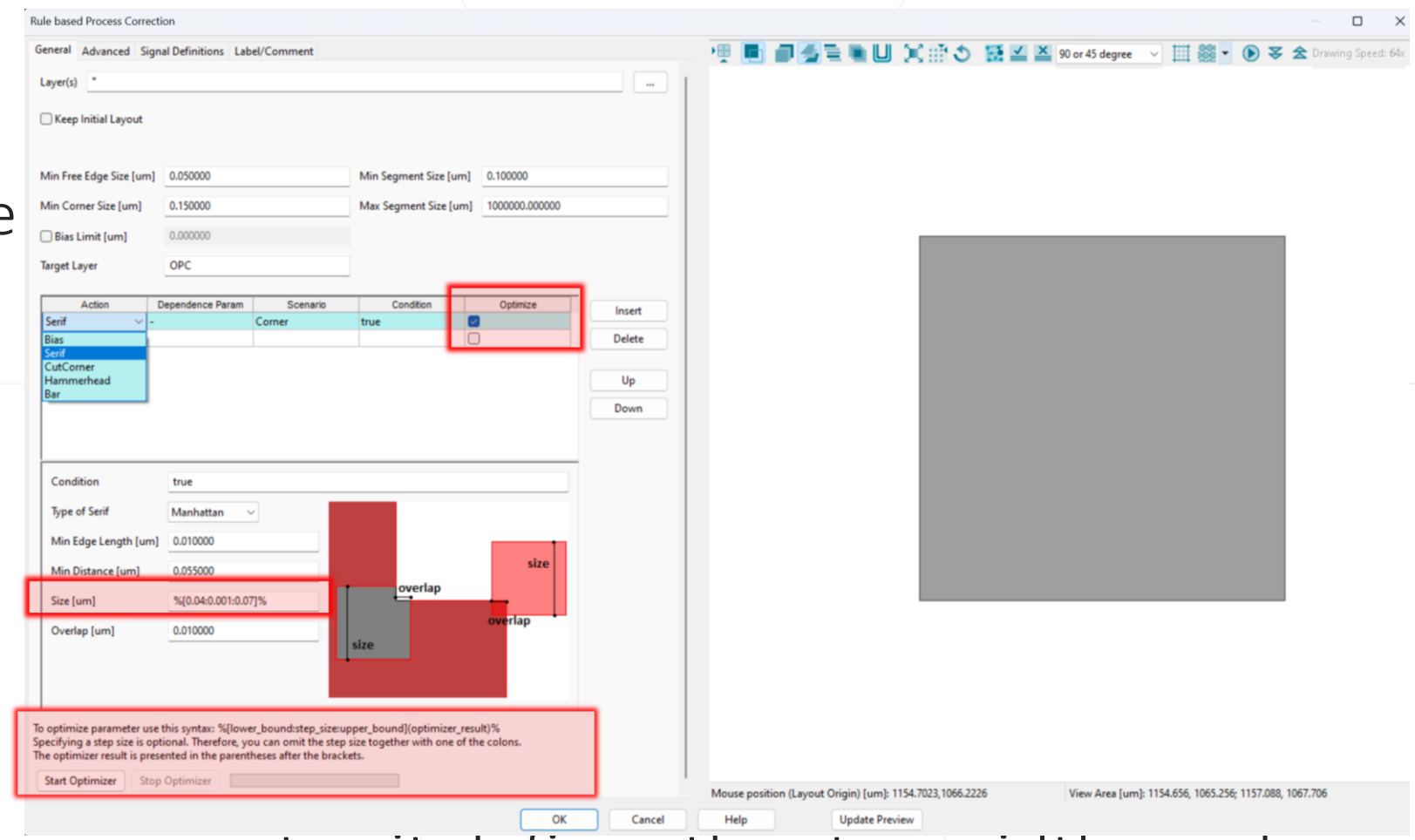

NOTE: "step" is not a mandatory parameter, it defines the step width used during the optimization.

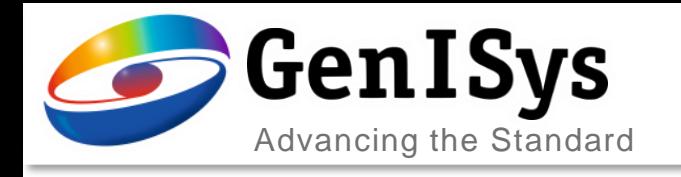

### Immediate Contour Update

- The green bar shows the progress of optimization
	- Optimized value appears next to the variable-range definition
- %[min val:step:max val](optimization)%
	- The resulting contour is diaplyed on the right side
	- The optimization can be stopped at any time, the last value of the optimizer will be used for the variable.

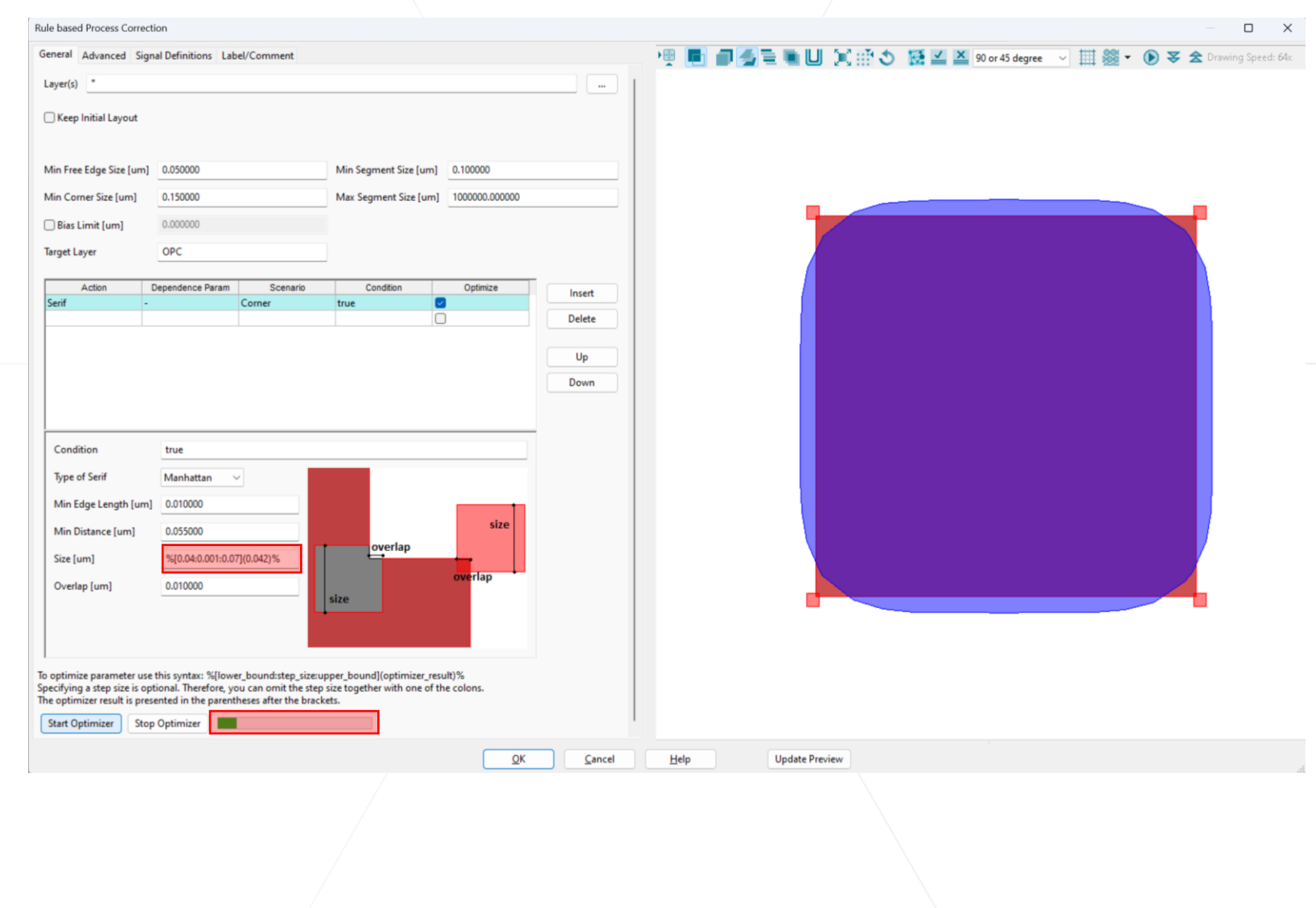

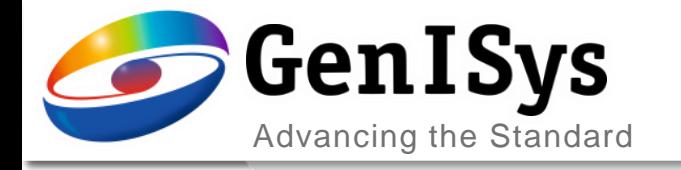

## **Usability**

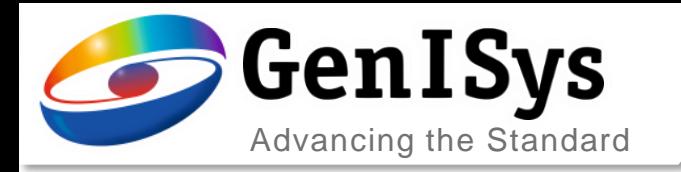

### Temporary Files Compression

• The properties setting controls the compression of temporary files, to reduce the occupied memory

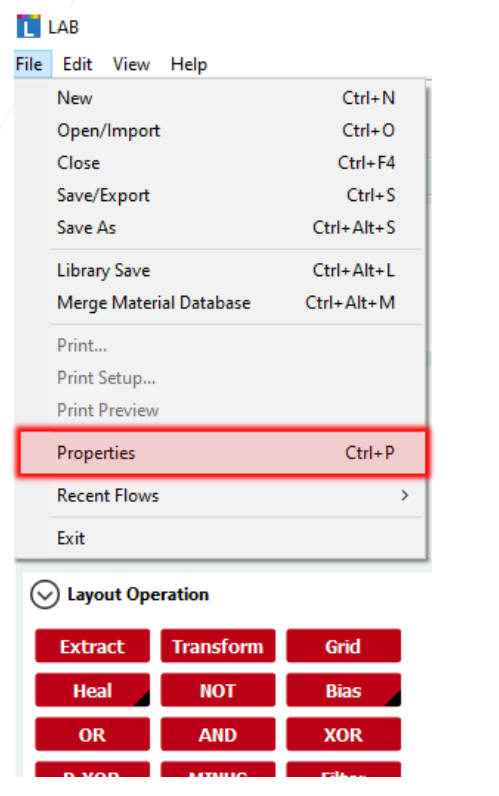

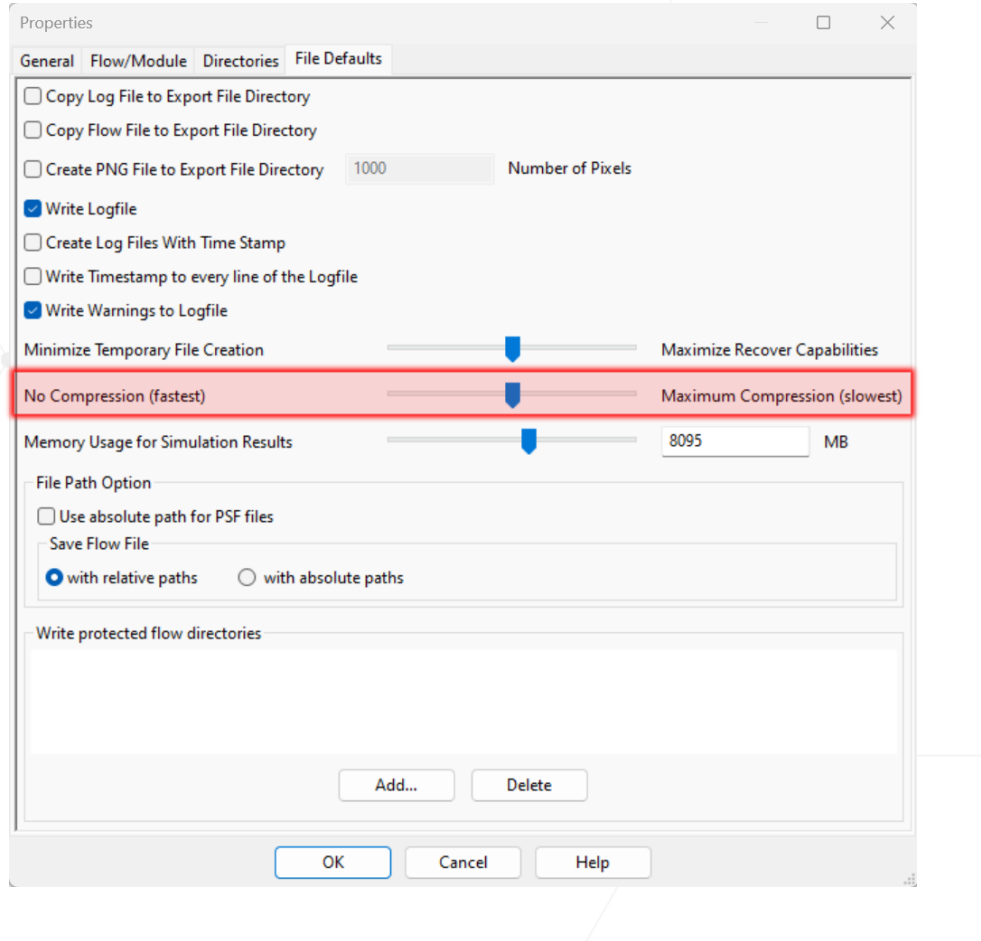

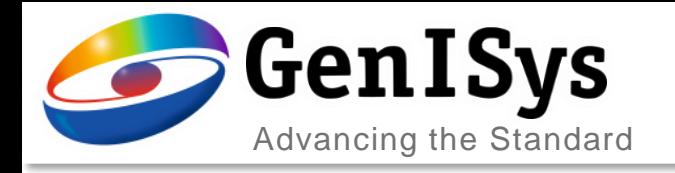

### Temporary Files Compression

- Compromise between processing time and file size
	- For an example simulation with a large burden,

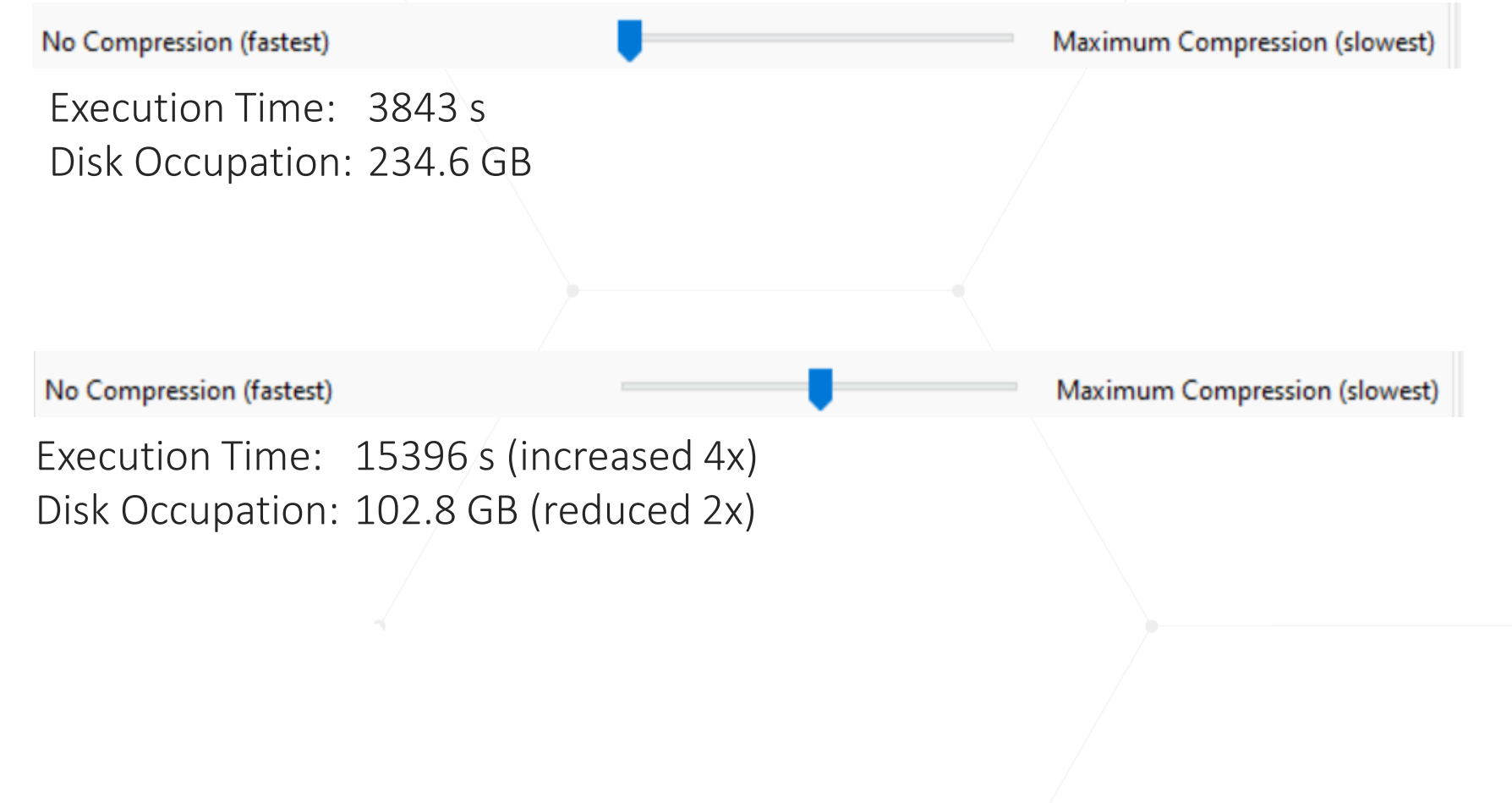

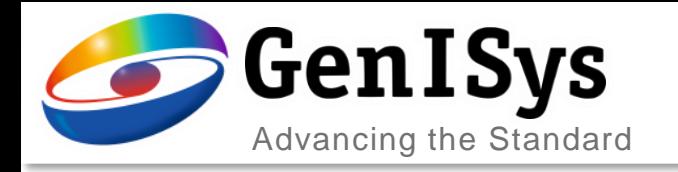

#### Laser Exposure Dose

#### • The base dose for DWL tools is now calculated on maschine parameters.

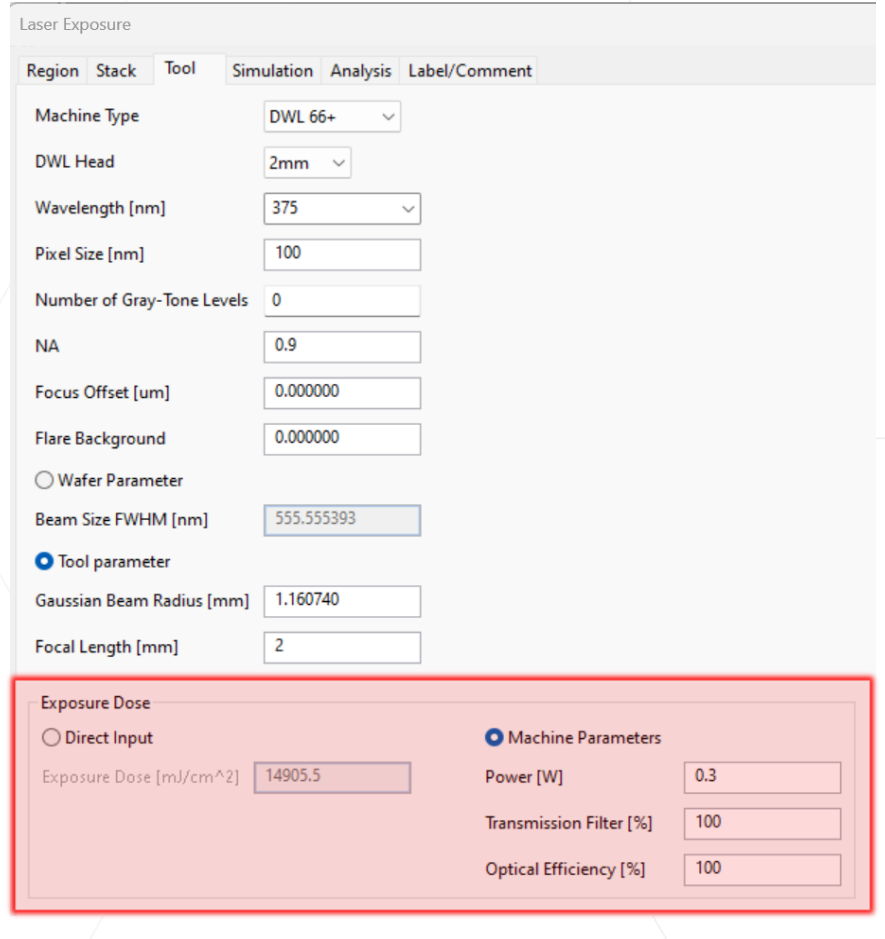

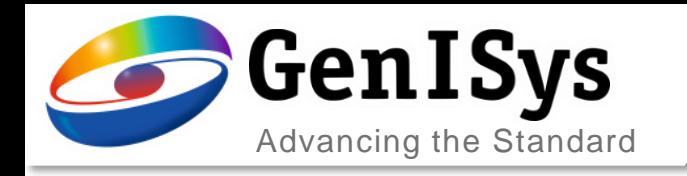

- The decision for the stack computation method is based on the following criteria
	- Proximity: *Coupled* for topography in non-periodic direction, else decoupled
	- Projection: *Decoupled* for bleaching stack and  $NA \leq 0.5$ , else coupled
	- Laser: *Decoupled*

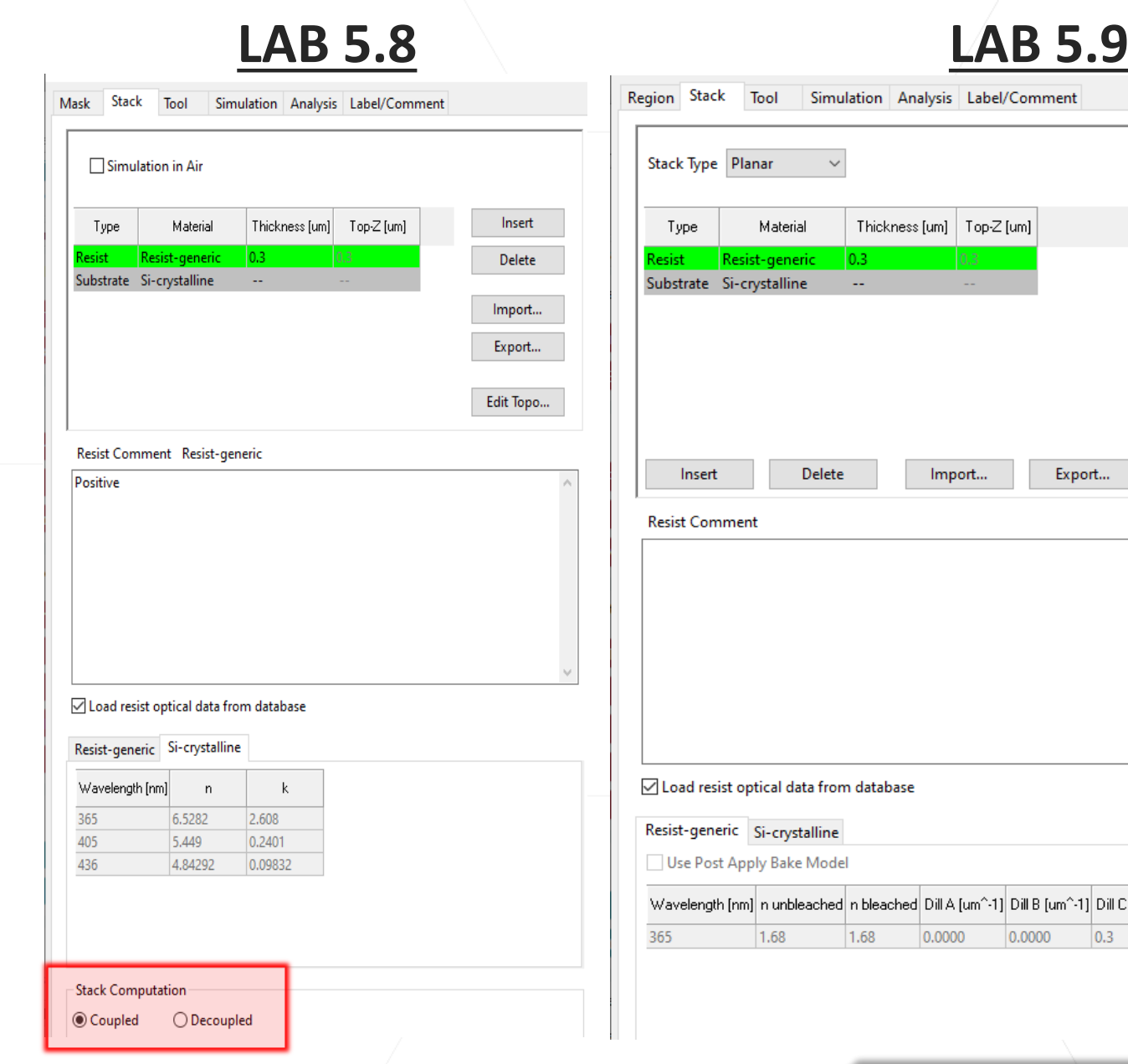

### Stack computation

[/C Abs [cm^2/mJ] Dill C Rate [cm^2/mJ  $0.3$ 

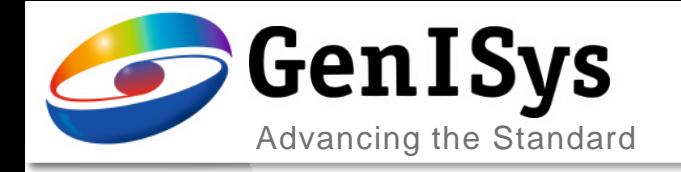

**BEAMER** 

## Thank You!

#### info@genisys-gmbh.com support@genisys-gmbh.com

**LAB TRACER MASKER** 

Pro SEM

**NEWER** 

#### **Headquarters**

GenISys GmbH Eschenstr. 66 D-82024 Taufkirchen (Munich) GERMANY  $\textcircled{1}$  +49-(0)89-3309197-60 ■ +49-(0)89-3309197-61  $\boxtimes$  info@genisys-gmbh.com

#### **USA Office**

GenISys Inc. P.O. Box 410956 San Francisco, CA 94141-0956 USA

 $\circ$  +1 (408) 353-3951  $\boxtimes$  usa@genisys-gmbh.com

#### **Japan / Asia Pacific Office**

GenISys K.K. German Industry Park 1-18-2 Hakusan Midori-ku Yokohama 226-0006 JAPAN  $\textcircled{1}$  +81 (0)45-530-3306

■ +81 (0)45-532-6933  $\boxtimes$  apsales@genisys-gmbh.com